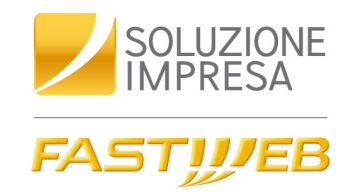

# FastBox

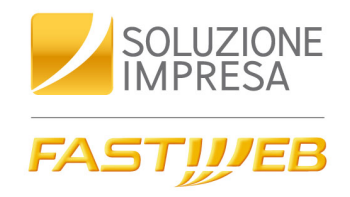

# Un unico punto di accesso

per tutti i messaggi che ti arrivano: questo è **FastBox**, il servizio dedicato ai clienti FASTWEB che ti permette di consultare e personalizzare la tua segreteria telefonica, di ricevere ed inviare FAX ed e-mail attraverso un'unica interfaccia web

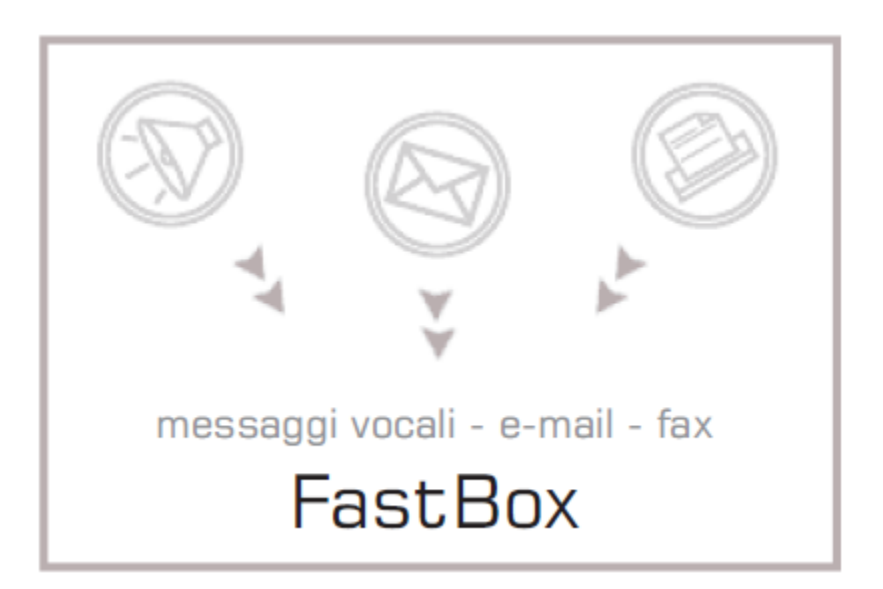

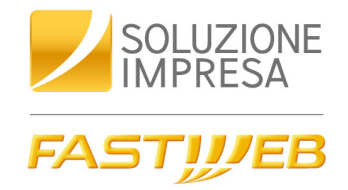

# Indice

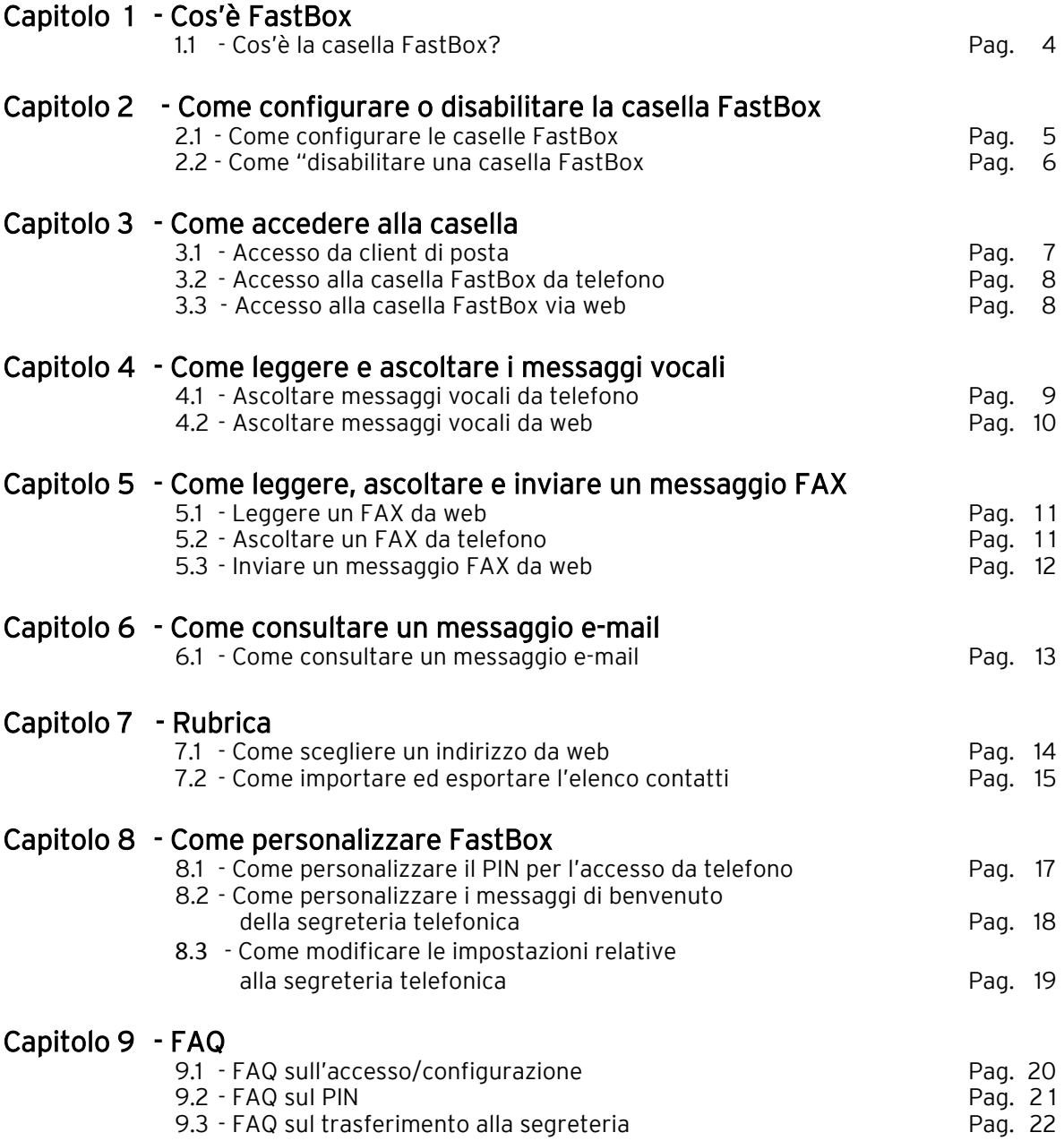

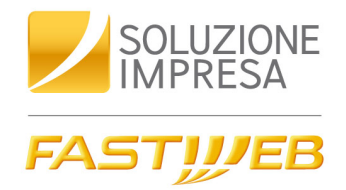

# Capitolo 1 Cos'è FastBox

# 1.1 - Cos'è la casella FastBox?

FastBox è il servizio che trasforma (attraverso l'associazione di un indirizzo e-mail, un numero di FAX e un numero di telefono) la tua casella di posta elettronica FASTWEB in un servizio di messaggistica unificata che comprende, oltre alla casella e-mail:

o Casella vocale con funzionalità di segreteria telefonica

La casella FastBox permette di ricevere direttamente nella casella e-mail, i messaggi vocali diretti al tuo numero di telefono FASTWEB.

- La segreteria telefonica può essere configurata su:
	- libero non risponde (si attiva, in caso di mancata risposta, dopo 5 squilli)
	- occupato (si attiva quando la linea è occupata)
	- incondizionato (tutte le chiamata vengono trasferite alla segreteria telefonica)
- o Casella FAX

Col servizio FastBox viene assegnato un numero di FAX dedicato per ricevere ed inviare FAX direttamente dalla tua casella e-mail.

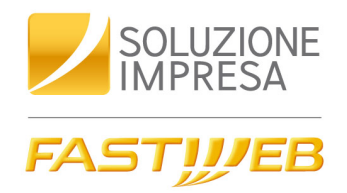

# Capitolo 2 Come configurare o disabilitare la casella FastBox

# 2.1 - Come configurare le caselle FastBox?

Per poter utilizzare il servizio FastBox è fondamentale aver richiesto un Dominio con FASTWEB.

Una volta attivato il dominio sarà necessario associare una casella mail FASTWEB, con un numero FAX virtuale e un numero di telefono. Per configurare il servizio:

> 1. accedere al *[Mail Manager](https://FastBox.fastwebnet.it/domainLogin1.jsp?type=bus&dom=)* (FAMM) inserendo login (admin), password e dominio (forniti in fase di attivazione del dominio)

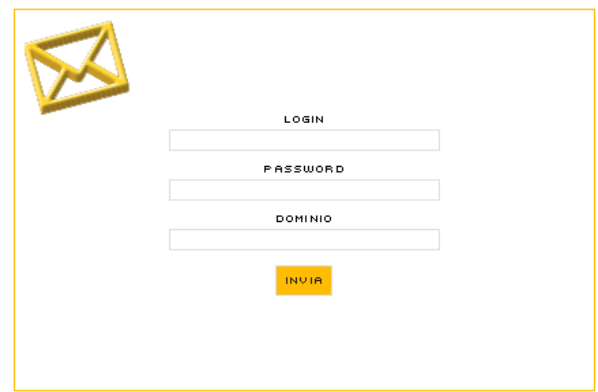

2. accedere alla sezione "*Gestione FastBox"* (in alto a sinistra)

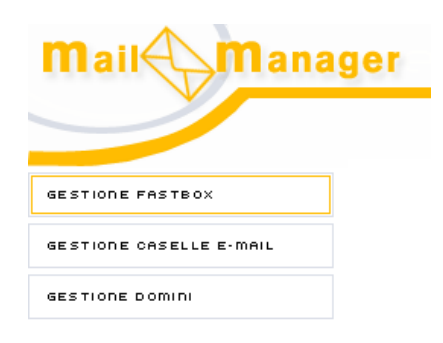

Qual è la dimensione della casella FastBox? La casella FastBox ha le stesse dimensioni della

casella e-mail FASTWEB inclusa nell'abbonamento da te sottoscritto

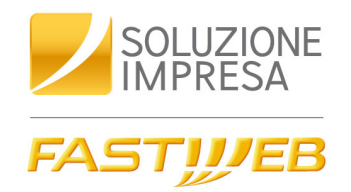

3.comparirà una tabella con tante righe quante sono le caselle FastBox attivate.

A questo punto è possibile procedere con l'associazione, inserendo:

- o nel campo Telefono: il numero su cui configurare la Segreteria Telefonica
- o nel campo Casella e-mail: l'indirizzo di posta elettronica da associare al servizio FastBox
- o nel campo Fax: il numero di fax virtuale su cui configurare il servizio

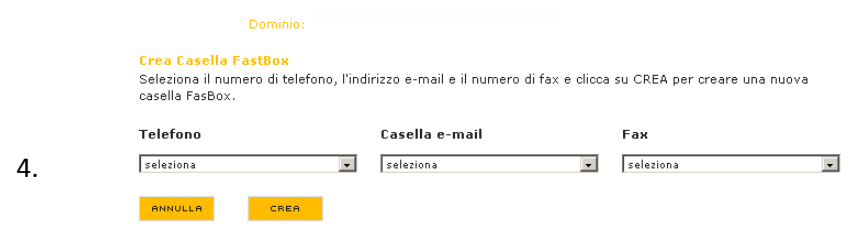

cliccare infine sul tasto "Crea"

# 2.2 - Come disabilitare una casella FastBox

Per disabilitare una casella FastBox è sufficiente, nella sezione "Gestione FastBox", cliccare sul tasto "Cancella" di fianco alla casella.

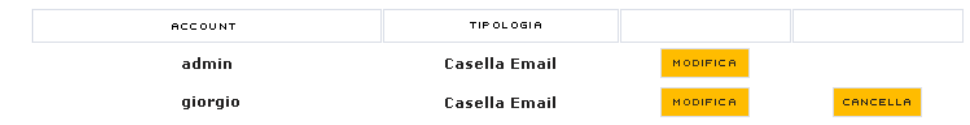

Verrà così cancellata l'associazione fra numero di telefono, numero di FAX e indirizzo email che saranno quindi disponibili per creare nuove caselle FastBox con nuove associazioni.

Disabilitare una casella FastBox, è un'operazione che lascia attiva la casella di posta elettronica, che continuerà a ricevere messaggi e-mail.

### Cancellare un account

Se dall'area Gestione caselle e-mail si desidera cancellare un account e-mail e questo è associato ad una casella FastBox, sarà necessario prima disabilitare la casella FastBox e successivamente cancellare l'e-mail.

Per poter configurare le caselle FastBox è necessario prima aver creato le caselle e-mail, cliccando li bottone Gestione caselle e-mail e poi Crea e-mail

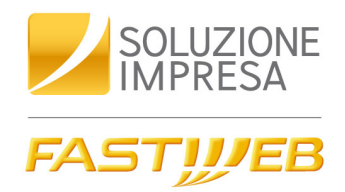

# Capitolo 3 Come accedere alla casella

E' possibile consultare tutti i messaggi ricevuti (messaggi vocali, FAX ed e-mail):

- o dalla casella FastBox da web
- o dalla casella mail configurata su client di posta elettronica (es. Microsoft Outlook)
- o dalla casella FastBox da telefono

Accedendo alla casella FastBox via web è possibile:

- o consultare i messaggi vocali, FAX ed e-mail ricevuti
- o inviare messaggi e-mail e inviare FAX
- o inoltrare i messaggi ricevuti verso altre destinazioni
- o personalizzare le opzioni del servizio FastBox (per maggiori dettagli vedi il Capitolo 8)

# 3.1 – Accesso alla casella FastBox via web

E' possibile accedere alla Fastmail:

- o tramite MyFASTPage al percorso
	- Il mio abbonamento > I miei strumenti > Accedi e gestisci i servizi e-mail e FastBox
- o direttamente da Internet all'indirizzo [http://mailbus.fastweb.it](http://mailbus.fastweb.it/)

Verrà visualizzata la schermata di accesso in cui inserire

- o username (indirizzo di posta completo di dominio: es. prova@nomeazienda.it)
- o password.

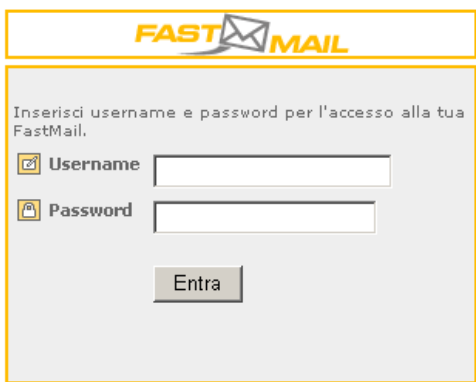

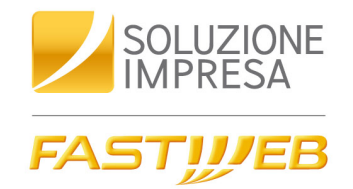

# All'accesso verrà visualizzata una schermata che permetterà di scegliere tra:

oaccesso alla casella e-mail oaccesso al fax - segreteria ر<br>Ancesso alla **rubrica** 

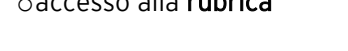

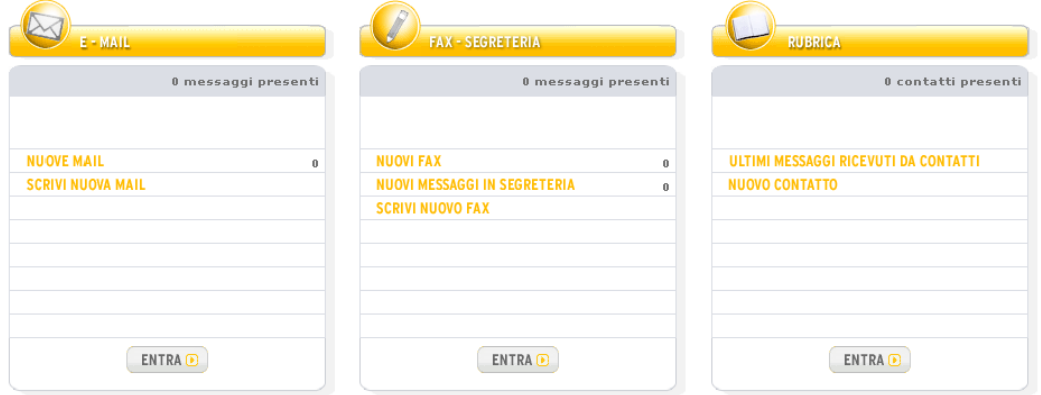

# 3.2 - Accesso da client di posta elettronica

È possibile gestire i messaggi (vocali, mail, fax) direttamente dal proprio client di posta elettronica (es. Outlook), configurando i seguenti parametri:

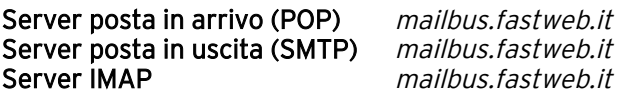

Quando configuri l'e-mail FASTWEB su un client di posta elettronica (es. Outlook) ricordati di impostare l'opzione "Lascia la posta sul server" per poter consultare i messaggi anche da telefono.

# 3.3 - Accesso alla casella FastBox da telefono

Accedendo alla casella FastBox da telefono è possibile, tra l'altro:

- o ascoltare i messaggi ricevuti: messaggi vocali, FAX (solo intestazione) ed e-mail
- o personalizzare il PIN e il messaggio di benvenuto della segreteria telefonica

È possibile accedere:

|<br>|<br>|

- o dal tuo telefono FASTWEB: puoi accedere a FastBox chiamando dal tuo telefono FASTWEB il numero 4141 e digitando il codice di accesso personale (PIN). Inizialmente il PIN è uguale per tutti ed è  $\Box$   $\Box$   $\Box$   $\Box$   $\Box$  La chiamata è gratuita.
- o da un telefono qualsiasi: puoi accedere a FastBox chiamando il numero 4141; la voce guida richiederà di inserire il numero di telefono FASTWEB e digitare il tasto "#"; successivamente verrà richiesto il PIN. Il costo della chiamata, in questo caso, dipende dall'operatore telefonico utilizzato per la chiamata.

È possibile accedere alla casella FastBox da qualsiasi telefono, solo se la segreteria telefonica è attiva in caso di "libero non risponde".

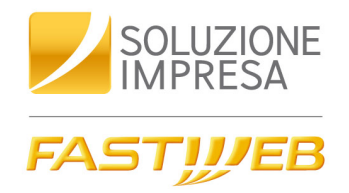

# Capitolo 4 Come leggere e ascoltare i messaggi vocali

E' possibile consultare i messaggi vocali:

- o da telefono
- o via web

# 4.1 – Ascoltare messaggi vocali da telefono

Per ascoltare i messaggi da telefono, devi accedere alla tua casella chiamando il 4141; se si chiama da un telefono esterno alla propria azienda, la voce guida richiederà di inserire il numero di telefono FASTWEB e digitare il tasto "#"; successivamente verrà richiesto Il PIN. (per maggiori dettagli sull'accesso da telefono vedi Paragrafo 3.3).

Di seguito è riportato il menu principale dell'IVR

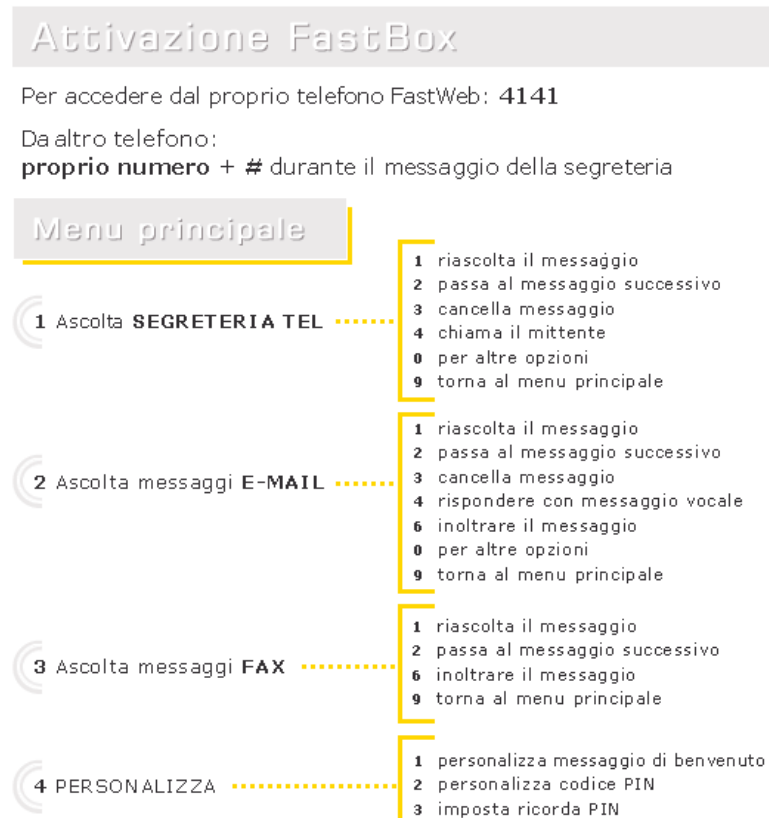

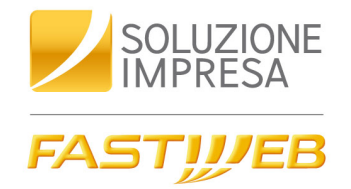

Prima dell'ascolto del messaggio, una guida vocale ti darà informazioni sulla sua intestazione del messaggio: data, ora e numero di telefono di chi ha registrato il messaggio.

Mentre lo ascolti puoi effettuare le seguenti operazioni:

- o riascoltare il messaggio con il tasto
- $\circ$  salvare Il messaggio e passare al successivo con il tasto  $\boxed{2}$
- o salvare Il messaggio e passare al successivo senza ascoltare l'intestazione con i  $t$ asti $\left[2\right]$  $\left[2\right]$
- o cancellare il messaggio e passare al successivo con il tasto
- o cancellare il messaggio e passare al successivo senza ascoltare l'intestazione con i  $tasti$   $\overline{3}$   $\overline{3}$
- $\circ$  richiamare automaticamente il mittente con il tasto  $\overline{4}$
- o inoltrare il messaggio con il tasto 6
- o tornare al menu principale con il tasto<sup>9</sup>

# 4.2 - Ascoltare messaggi vocali da web

Se hai ricevuto dei messaggi vocali, questi verranno visualizzati via web, con la barra visualizzata nella figura.

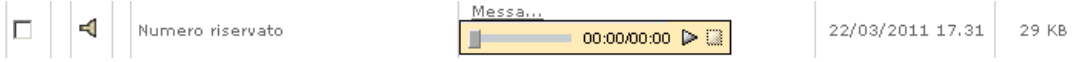

Per ascoltare Il messaggio vocale:

o cliccare direttamente il pulsante "play" nella barra di riproduzione, senza necessariamente aprire l'e-mail.

oppure :

o aprire il messaggio e-mail: in questo caso il messaggio vocale verrà visualizzato come allegato alla fine del messaggio. Basterà fare clic sul pulsante "play" per riprodurre il messaggio.

Per sospendere l'ascolto di un messaggio vocale, puoi in qualsiasi momento fare clic su "pausa".

Per arrestare la riproduzione dei messaggio vocale, fai clic su "stop" nella barra di riproduzione.

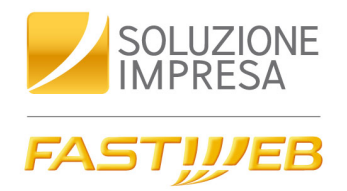

# Capitolo 5 Come leggere, ascoltare e inviare un messaggio FAX

# 5.1 - Leggere un FAX da web

Se hai ricevuto un FAX nella tua FastBox, questo verrà visualizzato con l'icona

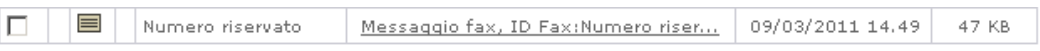

Per leggerlo, cliccare sull'oggetto del messaggio: nell'area del messaggio verrà visualizzato il FAX come immagine ridotta

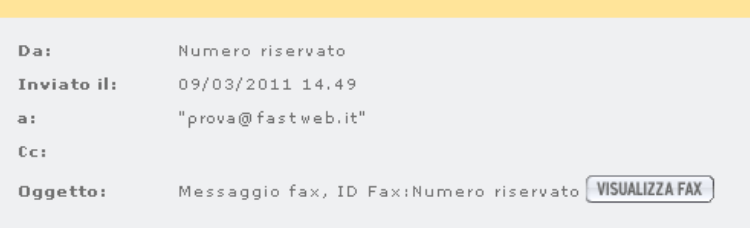

Cliccare sul tasto "Visualizza FAX " per ingrandire il FAX a tutto schermo

# 5.2 - Ascoltare un FAX da telefono

Da telefono potrai ascoltare la lettura dell'intestazione del FAX: data, ora e numero di telefono di chi ha inviato il FAX. Potrai anche inoltrare il messaggio ad un altro numero di FAX (ad esempio per stamparlo).

Mentre ascolti l'intestazione dei messaggio e dopo l'ascolto, puoi effettuare le seguenti operazioni:

- o riascoltare l'intestazione con il tasto
- o salvare il messaggio e passare al successivo con il tasto
- $\circ$  cancellare il messaggio e passare al successivo con il tasto  $\boxed{3}$
- o inoltrare Il messaggio, anche ad un numero FAX, con il tasto
- o tornare al menu principale con il tasto<sup>9</sup>

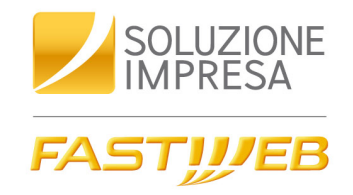

# 5.3 - Inviare un messaggio FAX da web

Un messaggio FAX può includere un messaggio di testo, un allegato e/o un frontespizio.

Per inviare un nuovo FAX:

■ Excel (.xls) • Power Point ■ POP (.pdf)

.jpg o Jpeg),  $\blacksquare$ .mwp o .wkl,

o selezionare "Fax" nel menu a tendina ("Nuovo") posto in alto a sinistra

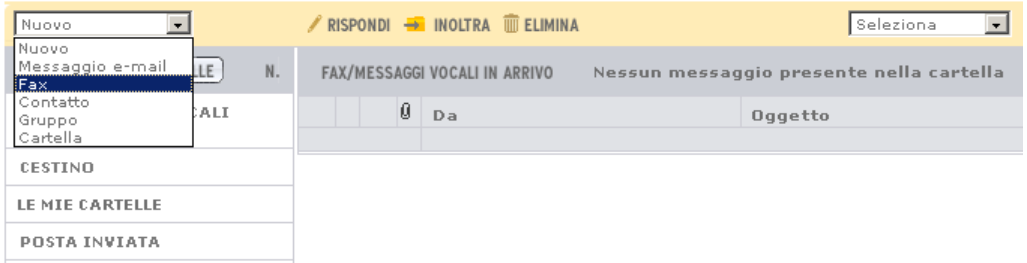

- o si aprirà una schermata in cui sarà possibile:
	- inserire i destinatari (max 10). È possibile scrivere il numero di fax (per separare numeri di FAX, usare il punto e virgola) o selezionarlo dalla Rubrica (cliccando su "Numero Fax")
	- inserire il testo del FAX nel campo "Messaggio"
	- aggiungere un frontespizio
	- aggiungere un file in allegato (cliccando sul tasto "Allega File")
	- inviare il fax (cliccando sul tasto "Invia Fax")

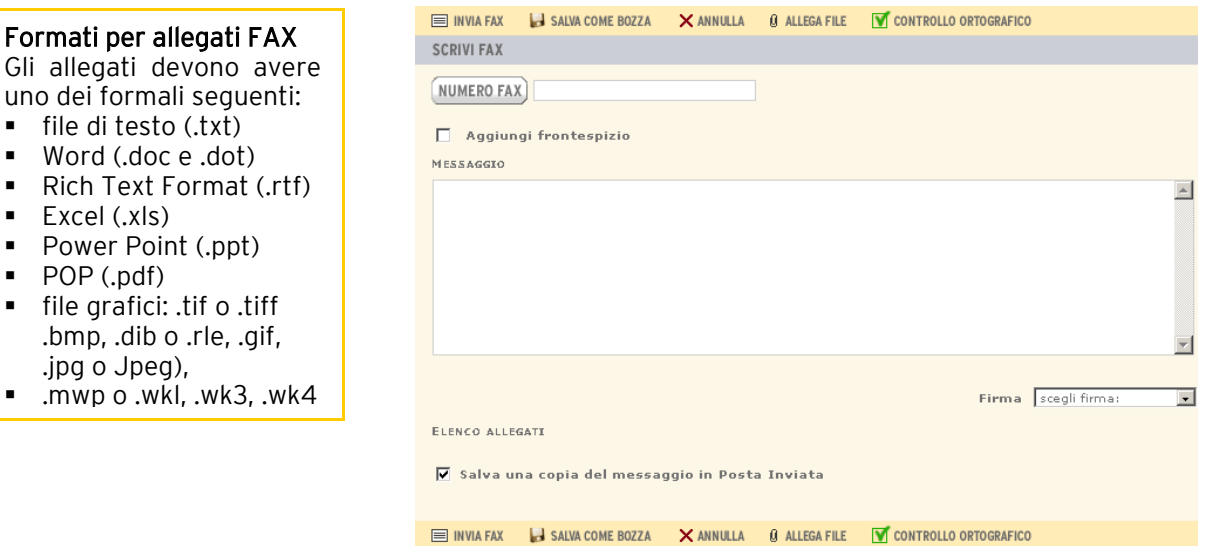

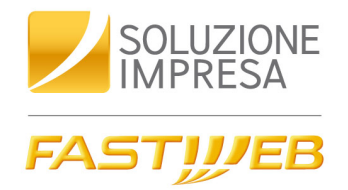

# Capitolo 6 Come consultare un messaggio e-mail

# 6.1 - Come consultare un messaggio e-mail

Con FastBox potrai leggere le e-mail ricevute da web o da client di posta, oppure ascoltarle da telefono: una guida vocale ti darà informazioni su data, ora, indirizzo e-mail del mittente, oggetto del messaggio e ti segnalerà l'eventuale presenza di allegati. Potrai ascoltare anche gli allegati, purché di formato .wav.

Mentre ascolti Il messaggio puoi effettuare le seguenti operazioni:

- $\circ$  riascoltare II messaggio con II tasto
- $\circ$  salvare il messaggio e passare al successivo con il tasto  $\overline{2}$
- o salvare il messaggio e passare al successivo senza ascoltare l'intestazione con i  $tasti$  (2  $\sqrt{2}$ )
- o cancellare il messaggio e passare al successivo con il tasto
- o cancellare il messaggio e passare al successivo senza ascoltare l'intestazione con i  $_{\text{tasti}}$  (3) (3)
- $\circ$  rispondere al mittente allegando un messaggio vocale con il tasto  $\overline{4}$
- $\circ$  inoltrare il messaggio con il tasto  $\boxed{6}$
- o tornare al menu principale con il tasto<sup>9</sup>

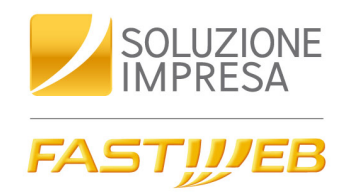

# Capitolo 7 Rubrica

La Rubrica indirizzi è una rubrica elettronica in cui è possibile salvare i nomi, i numeri di telefono e FAX, gli indirizzi e-mail e i dettagli dei contatti con cui comunichi frequentemente.

La Rubrica consente di aggiungere, modificare, eliminare i contatti e di organizzare questi ultimi in Liste di Distribuzione (ovvero Gruppi di destinatari).

# 7.1 - Come scegliere un indirizzo da web

Per selezionare un contatto dalla Rubrica:

o se si sta inviando un'e-mail, cliccare su "A" "CC" o "CCN"

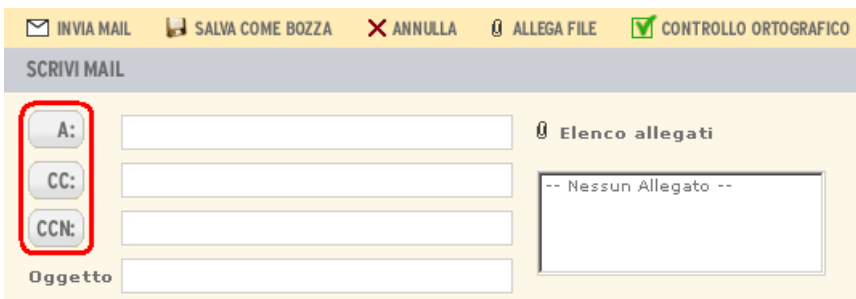

o se si sta inviando un FAX , cliccare su "Numero FAX"

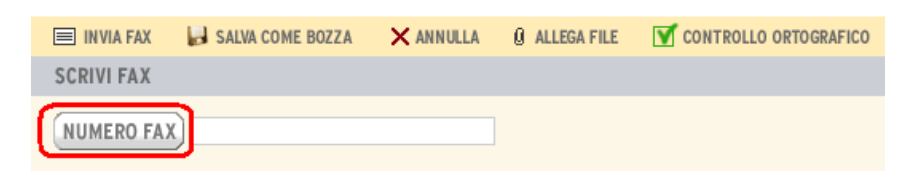

Comparirà una schermata in cui sarà possibile ricercare il contatto desiderato

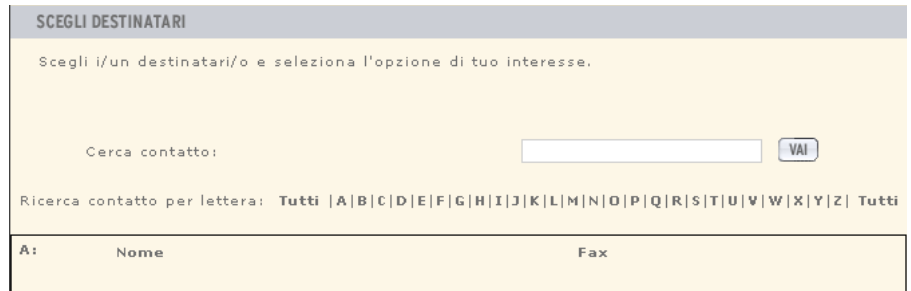

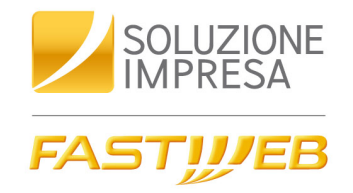

# 7.2 - Come importare ed esportare l'elenco contatti

Per importare/esportare dei contatti sulla rubrica, accedere alla sezione Rubrica della Fastmail

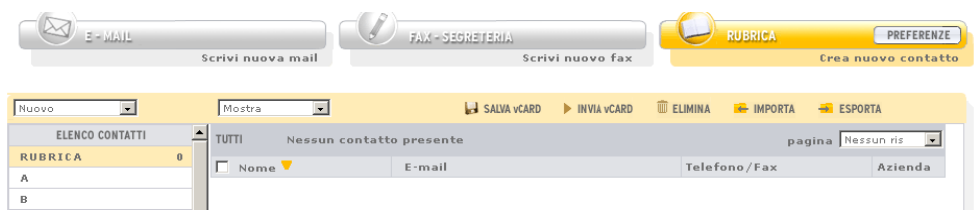

# o per importare un elenco dei contatti

• cliccare sul tasto "Importa" nella barra degli strumenti

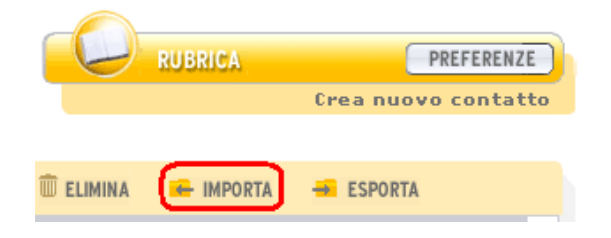

• attraverso il tasto "Sfoglia" selezionare il file (in formato \*.CSV) che si intende importare

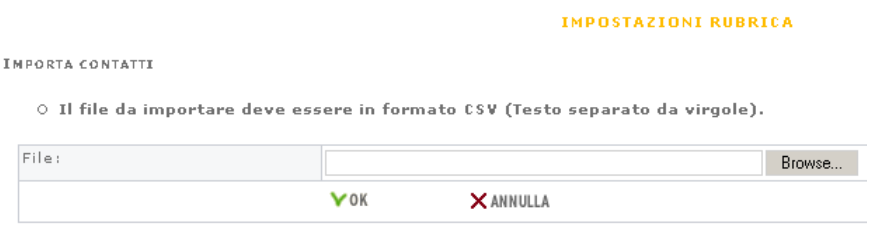

- cliccare su "OK" per completare l'operazione
- o per esportare l'elenco dei contatti
	- cliccare sul tasto "Esporta" nella barra degli strumenti

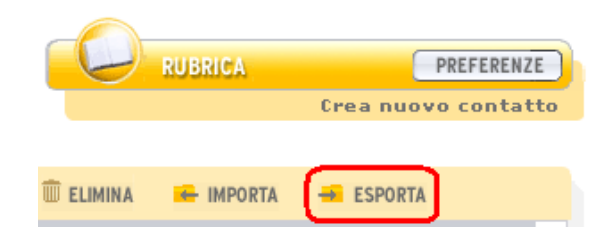

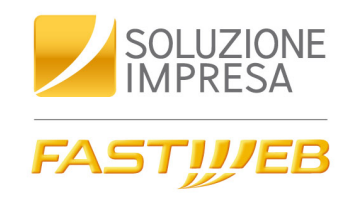

• comparirà una finestra in cui sarà possibile procedere all'esportazione dei contatti in un file formato \*.CSV

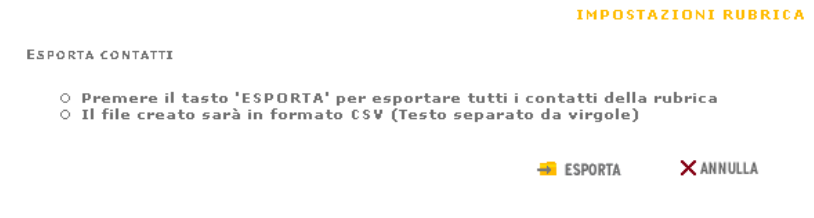

 $\bullet$  al termine dell'operazione cliccare su "OK" per completare l'esportazione

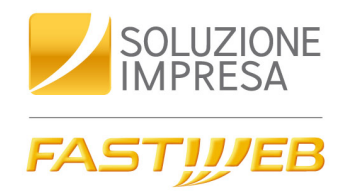

# Capitolo 8 Come personalizzare la FastBox

# 8.1 - Come personalizzare il PIN per l'accesso da telefono

All'attivazione del servizio il PIN è uguale per tutti ed è  $\left(1\right)$  (2) 3) (4) Le procedure di personalizzazione possono essere effettuate da qualsiasi telefono o dalla FastMail.

# o da telefono

- accedere al servizio FastBox (secondo le indicazioni del paragrafo 3.2)
- selezionare  $\overline{4}$  dal menu principale per accedere al menu "Personalizza"
- selezionare<sup>9</sup> durante l'ascolto del menu "Personalizza". A questo punto, sarà possibile modificare il codice di accesso.

# o via web dalla Fastbox

cliccare su "Preferenze" della sezione "Fax - Segreteria"

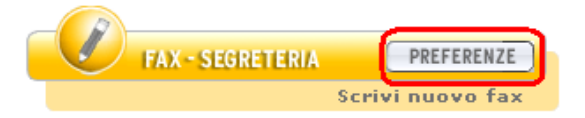

cliccare nel box "PIN"

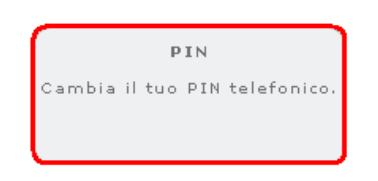

si aprirà la finestra di dialogo "Cambio PIN" in cui si dovrà inserire il vecchio PIN e il nuovo (che dovrà essere riconfermato)

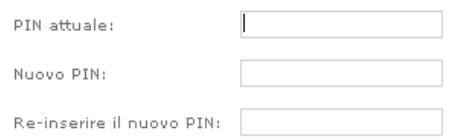

 selezionando l'opzione "Ricorda PIN" sarà possibile consultare il servizio di segreteria telefonica da telefono senza necessità di inserire, ogni volta, il codice.

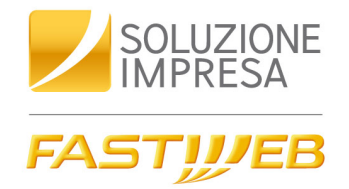

# 8.2 - Come personalizzare i messaggi di benvenuto della segreteria telefonica

FastBox offre la possibilità di scegliere tra messaggi di benvenuto standard (es. "Risponde la segreteria telefonica dei numero OXXXXXX. Lasciare un messaggio dopo il segnale acustico") e messaggi di benvenuto personalizzati.

### È possibile configurare due messaggi di benvenuto:

- o uno valido nel caso venga impostato il trasferimento di chiamata "incondizionato" o "libero non risponde".
- o uno valido solo nel caso in cui venga impostato il trasferimento di chiamata "su occupato".

Le personalizzazione del messaggio di benvenuto può essere effettuata da telefono o dalla FastMail.

### o da telefono

Puoi accedere al servizio chiamando il numero 4141. Se si chiama da un numero esterno a quelli della propria azienda, verrà richiesto di digitare il tuo numero di telefono seguito dal tasto "#"; successivamente verrà richiesto il PIN. Per personalizzare il messaggio:

- $\bullet$  seleziona  $\overline{4}$  dal menu principale per accedere al menu "Personalizza"
- seleziona  $\blacksquare$  durante l'ascolto del menu "Personalizza". A questo punto sarà possibile modificare il messaggio di benvenuto per mancata risposta e/o per linea occupata.

# o dal menu della FastMail

• cliccare su "Preferenze" della sezione "Fax - Segreteria"

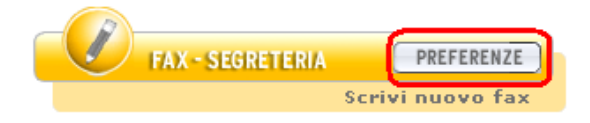

• cliccare nel box "Messaggi di Benvenuto"

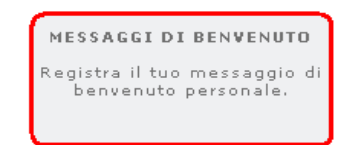

• registrare il messaggio di benvenuto cliccando sul tasto "Imposta"

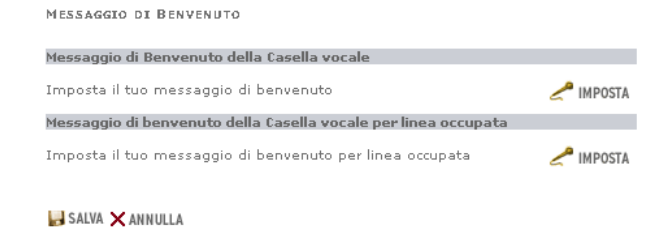

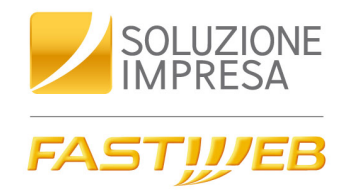

# 8.3 - Come modificare le impostazioni relative alla segreteria telefonica

È possibile impostare la modalità di trasferimento di chiamata direttamente dalla FastBox.

o cliccare su "Preferenze" della sezione "Fax - Segreteria"

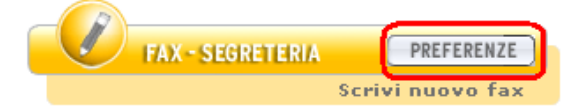

o cliccare nel box "Impostazione Segreteria Telefonica"

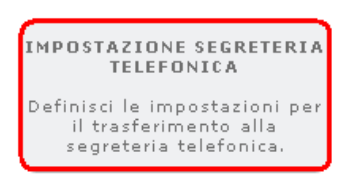

o dalla finestra di dialogo che si aprirà sarà possibile scegliere il tipo di deviazione verso la segreteria, che si vuole configurare

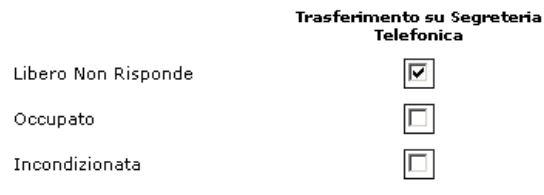

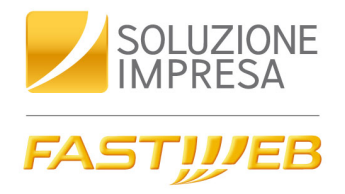

# Capitolo 9 FAQ

# 9.1 - FAQ sull'accesso/configurazione

# D. Chiamo il 4141 dal mio telefono FASTWEB ma non riesco ad accedere alla mia casella FastBox, come mai?

R. L'accesso da telefono non è possibile se è aperta contemporaneamente anche l'interfaccia web della FastMail. Per poter consultare la propria casella FastBox da telefono è necessario quindi chiudere la FastMail cliccando il tasto Logout.

### D. Chiamo il mio numero di telefono FASTWEB sul quale ho attivato il servizio FastBox e durante la risposta della segreteria digito il tasto #, ma non riesco ad accedere alla mia casella FastBox. Sento un tono occupato, come mai?

R. L'accesso da telefono non è possibile se è aperta contemporaneamente anche l'interfaccia web della FastMail. Per poter consultare la propria casella FastBox da telefono è necessario quindi chiudere la FastMail cliccando il tasto Logout.

### D. Chiamo il mio numero di telefono FASTWEB sul quale ho attivato il servizio FastBox e durante la risposta della segreteria digito il tasto #, ma non riesco ad accedere alla mia casella FastBox. Posso solo lasciare un messaggio, come mai?

R. Per poter utilizzare l'accesso da qualsiasi telefono, l'apparecchio telefonico che si utilizza deve avere la funzionalità "toni di tastiera" attiva (DTMF).

### D. Chiamo il mio numero di telefono FASTWEB sul quale ho attivato il servizio FastBox e non riesco ad accedere alla mia casella FastBox perché non parte la segreteria, come mai?

R. Per poter accedere da qualsiasi telefono alla propria casella FastBox è necessario aver impostato la segreteria in caso di "Libero non risponde". Per sapere come configurare la segreteria telefonica vedi il Capitolo 8.

### D. Ho provato ad accedere via telefono al servizio FastBox, ma il sistema mi dice che "non sono presenti messaggi". Invece accedendo dal PC vedo tutti i messaggi e-mail, fax e voce. Come mai?

R. A seconda del client di posta e del protocollo utilizzato, l'applicativo può gestire i messaggi come segue:

- può copiare la mail su PC e lasciarla anche sul server: in questo caso il Cliente che si collegherà da telefono troverà comunque i suoi messaggi
- può trasferire la mail sul PC e rimuoverla dal server: in questo caso se il Cliente accede via telefono dopo avere letto la posta da Outlook, non troverà alcun messaggio

# D. Posso a accedere al servizio FastBox anche quando non sono in ufficio?

R. Certo, potrai accedere al servizio FastBox in qualunque momento lo desideri, tramite e-mail o telefono:

- per accedere tramite e-mail basta collegarsi alla MyFASTPage al percorso Il mio abbonamento > I miei strumenti > Accedi e Gestisci i Servizi E-Mail e FastBox oppure all'indirizzo [http://mailbus.fastweb.it](http://mailbus.fastweb.it/)
- per accedere tramite telefono, basta chiamare il numero di telefono su cui è attiva la casella FastBox e digitare "#" non appena entra in funzione la segreteria telefonica. Dopo aver digitato correttamente il tuo PIN di accesso, potrai avere accesso a tutte le funzioni del sistema.

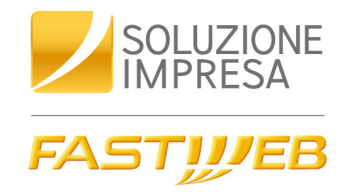

# D. Ho ricevuto un nuovo messaggio FAX, ma consultando la casella FastBox da telefono non risultano nuovi messaggi FAX, come mai?

R. Se hai impostato un filtro che sposta i nuovi messaggi FAX in una cartella diversa da "Posta in arrivo" il FAX non risulta nell'elenco dei nuovi messaggi ricevuti quando accedi da telefono. Il messaggio FAX è comunque consultabile dall'interfaccia web nella cartella in cui è stato automaticamente spostato.

# 9.2 - FAQ sul Codice Personale (PIN)

# D. Ho dimenticato il PIN di accesso all'IVR, come posso fare?

R. Puoi contattare il Customer Care di FASTWEB, che provvederà a renderti disponibile un nuovo PIN. Nel frattempo continuerai comunque a ricevere tutti i messaggi sulla tua casella, e potrai avere accesso agli stessi tramite casella e-mail.

### D. Ho sbagliato a inserire il codice PIN, e non posso più accedere alla casella tramite IVR, come posso fare a sbloccare l'accesso?

R. Puoi contattare il Customer Care di FASTWEB, che provvederà a renderti disponibile un nuovo PIN. Nel frattempo continuerai comunque a ricevere tutti i messaggi sulla tua casella, e potrai avere accesso agli stessi tramite casella e-mail.

### D. Posso personalizzare il mio PIN di accesso telefonico?

R. Certo puoi fare questa operazione da interfaccia web cliccando sul tasto "Preferenze" della sezione "FAX - Segreteria" e successivamente entrando nel box "PIN"

# 9.3 - FAQ sul trasferimento alla segreteria

### D. Come faccio a verificare le impostazioni della deviazione in segreteria telefonica?

R. Per verificare le impostazioni cliccando sul tasto "Preferenze" (sezione "FAX -Segreteria") e successivamente entrando nel box "Impostazioni segreteria telefonica", oppure nel box Servizi Telefonici Aggiuntivi della MyFASTPage

### D. Ho attivato il servizio di deviazione in segreteria telefonica, ma non ricevo alcun messaggio, come mai?

R. Se hai impostato un trasferimento di chiamata verso un numero di telefono e successivamente hai sottoscritto il servizio FastBox, le impostazioni del trasferimento precedentemente impostate rimangono invariate, quindi il trasferimento in segreteria non è attivo. Puoi modificare le impostazioni del trasferimento di chiamata cliccando sul tasto "*Preferenze*" (sezione "*FAX - Segreteria*") e successivamente entrando nel box "Impostazioni segreteria telefonica", oppure dalla MyFASTPage al percorso Il mio abbonamento > Configura Servizi > Voce > Servizi Telefonici Aggiuntivi

### D. Quando consulto i nuovi messaggi FAX da telefono questi rimangono sempre come nuovi messaggi negli accessi successivi, come mai?

R. Da telefono è possibile consultare solo l'intestazione dei messaggi FAX (mittente, data e orario di ricevimento e oggetto). Quindi il messaggio FAX rimarrà come nuovo finché non verrà inoltrato ad altro destinatario oppure consultato dalla FastMail.